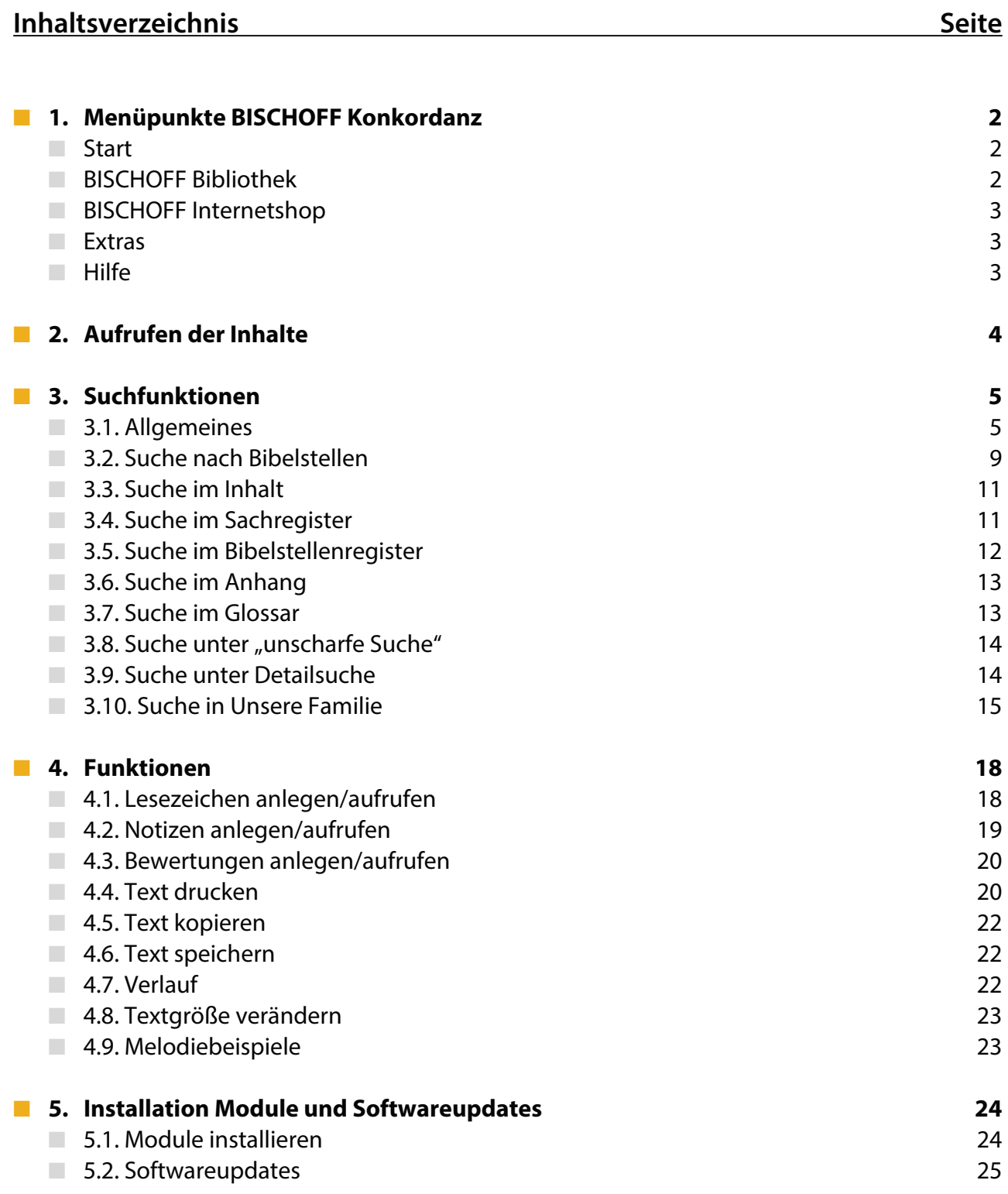

 $1\vert$ 

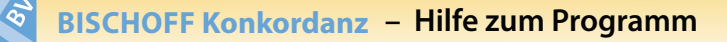

# ■ **1. Menüpunkte BISCHOFF Konkordanz**

#### ■ **Start**

Hier sind alle verfügbaren Module gelistet. Wenn ein neues Modul zur Verfügung steht, wird es nach einem Programmupdate ebenfalls mit aufgeführt.

Bei Eingabe eines Suchbegriffes erfolgt die Suche übergreifend über alle Module.

Per Klick auf eines der Module kommen Sie direkt in das ausgewählte Programm. Dort stehen erweiterte Funktionen zur Ver-

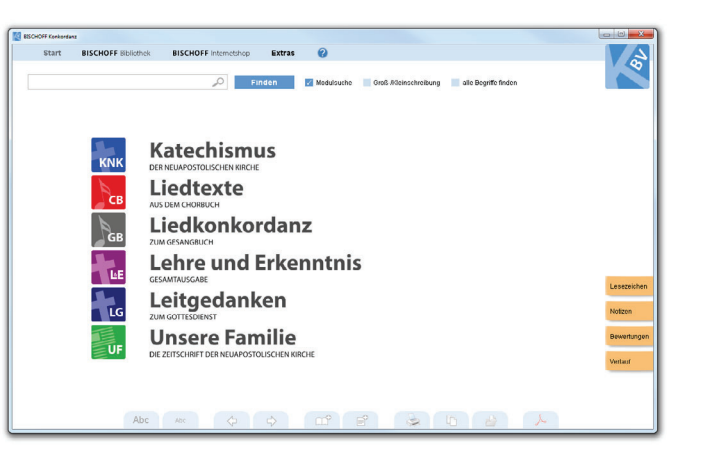

fügung wie z. B. das Sach- und das Bibelstellenregister im Katechismus und in Lehre und Erkenntnis, der Aufruf von Jahrgangszahlen in den Leitgedanken oder Unsere Familie sowie die Rubrikensuche in der Liedkonkordanz.

### ■ **BISCHOFF Bibliothek**

• **Meine Bibliothek** (Screenshot): zeigt alle installierten Apps zu Ihrem Kundenkonto. Hier besteht die Möglichkeit, Ihre Benutzerdaten zu speichern. **Bitte verwenden Sie unbedingt dasselbe Login**, welches Sie auch für Bestellungen im Internetshop benutzen. Eine Synchronisierung, z. B. nach Installation weiterer Module ist andernfalls nicht möglich (vgl. Punkt 5.1.). Wenn Sie Passwort oder Mailadresse Ihres Shop-Logins ändern, müssen Sie dieses auch in der Software anpassen.

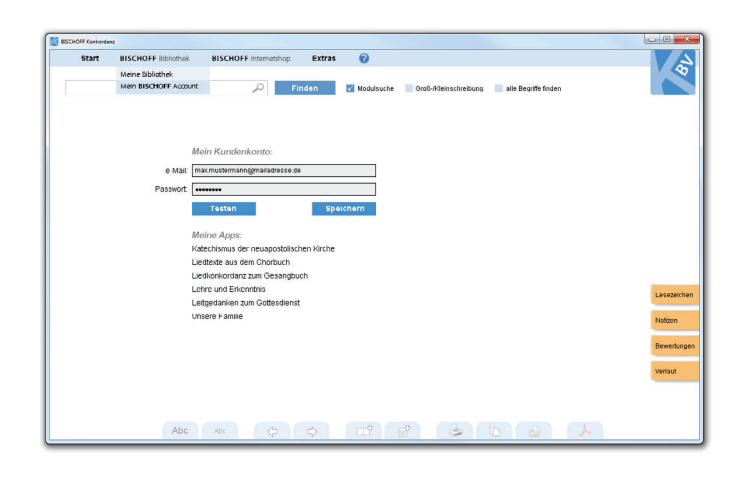

• Mein BISCHOFF Account: führt Sie nach erfolgtem Login (hier oder unter "Meine Bibliothek") in Ihr Kundenkonto im Internetshop.

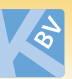

#### ■ **BISCHOFF Internetshop**

… bietet eine Auswahl von Direktlinks zu verschiedenen Bereichen in unserem Internetshop.

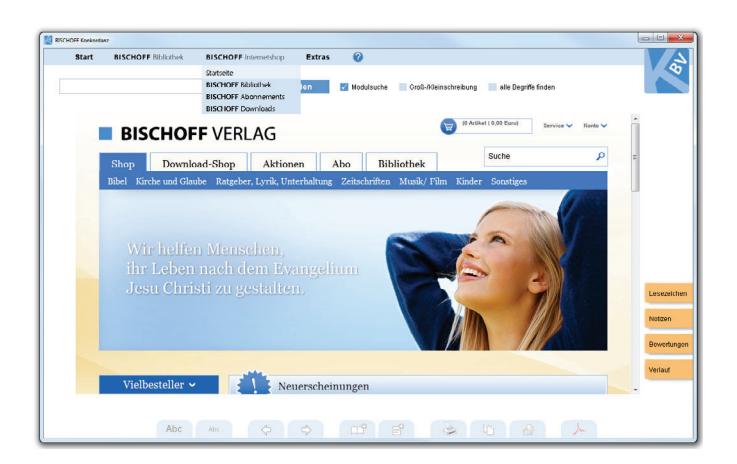

#### ■ **Extras**

• **Optionen** (Screenshot): hält grundsätzliche Einstellungen vor, die Sie je nach Bedarf anpassen können. Ihnen ist beispielsweise die Textgröße generell zu klein? Dann setzen Sie hier das Häkchen bei "Schrift in der Artikelansicht immer vergrößern". Sie möchten die Suche beschleunigen? Dann entfernen Sie das Häkchen bei "Zitate in der Fundergebnisliste anzeigen" (Detailinfos hierzu siehe Punkt 3.1).

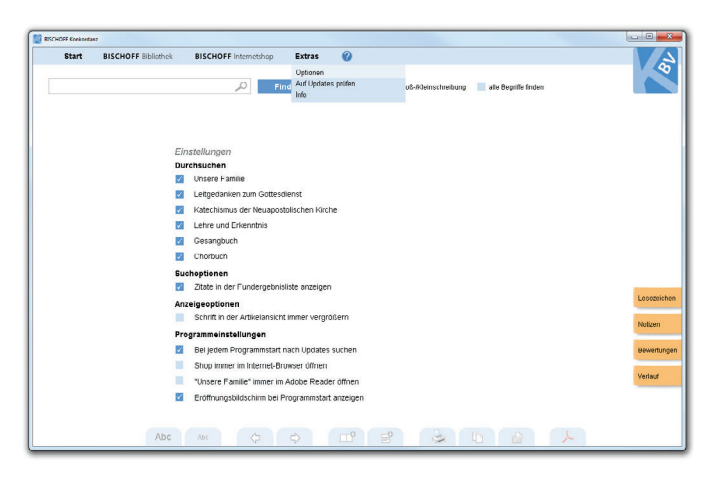

- **Auf Updates prüfen:** Bei Klick auf diese Funktion führt das Programm automatisch eine Abfrage durch, ob neue Updates zur Verfügung stehen.
- **Info:** hier finden Sie Informationen zur derzeit installierten Version. Per Klick auf den Button "Update suchen" können Sie kontrollieren, ob Ihre Version die aktuellste ist. Die Fragezeichen hinter den Modulbezeichnungen führen zu den Lizenz- und Nutzungsbedingungen.

# ■ **Hilfe**

Der Klick auf <sup>7</sup>führt zur hier gezeigten Seite mit ausführlichen Informationen, Tipps und Tricks zur Nutzung der BISCHOFF Konkordanz. I

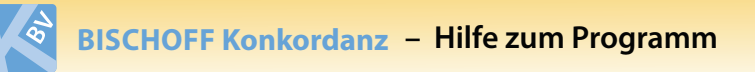

# ■ **2. Aufrufen der Inhalte**

Über den Menüpunkt "Start" gelangen Sie zu den Inhalten der verschiedenen Module (sofern die Module installiert sind) – per Klick auf das gewünschte Programm.

Die Inhalte des Katechismus sind standardmäßig enthalten.

Innerhalb der einzelnen Module gibt es dafür verschiedene Menüpunkte, die ein weiteres Navigieren im Inhalt ermöglichen. Über **Inhalt / Inhaltsverzeichnisse** gelangen Sie z. B. direkt in die einzelnen Kapitel oder Artikel zum Lesen. Die Register ermöglichen den Zugriff auf die Inhalte nach anderen Ordnungssystemen, z. B. über Sachbegriffe oder Bibelstellen. In den Anhängen sind ergänzende Informationen zu finden. Hier erhalten Sie im Katechismus z. B. die Glaubensbekenntnisse oder die Zehn Gebote. In der Liedkonkordanz zum Gesangbuch sind Liederlisten hinterlegt wie z. B. "Lieder für Kinder" oder "Lieder im

Chorsatz". Zudem gibt es hier ein Verzeichnis der Komponisten, Dichter und Bearbeiter.

Sämtliche Lesezeichen, Bewertungen, Einstellungen und Notizen werden automatisch gespeichert und stehen bei der nächsten Sitzung wieder zur Verfügung.

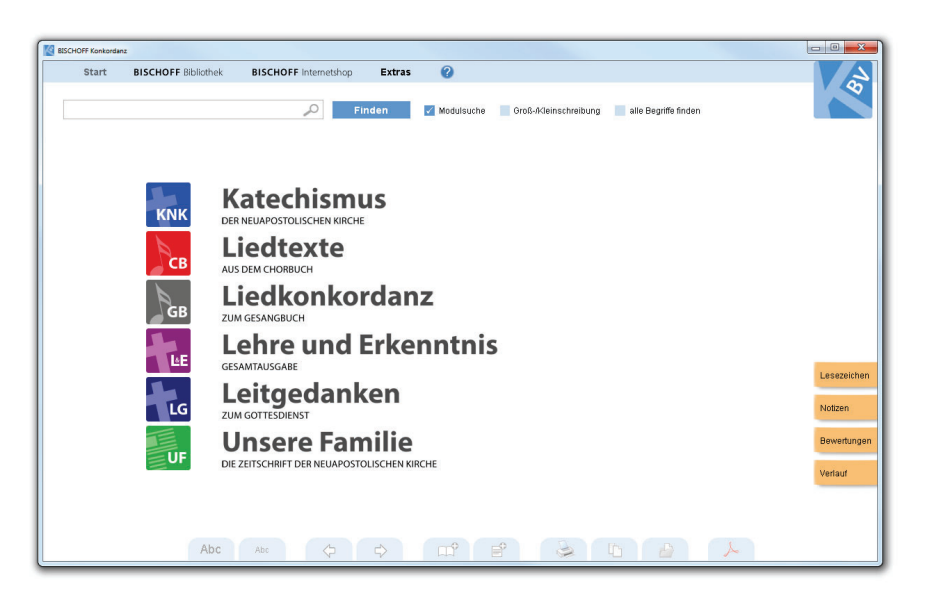

#### **Querverweise auf andere Module**

Unter der Oberfläche der BISCHOFF Konkordanz sind Querverweise zum Katechismus der Neuapostolischen Kirche (KNK) funktional: Dies betrifft Beiträge aus Lehre und Erkenntnis und den Leitgedanken ab dem Jahrgang 2015. "Funktional" bedeutet, Sie können das angegebene Kapitel anklicken und den Text des Katechismus direkt lesen. Per Klick auf Zurück gelangen Sie zur vorherigen Fundstellenliste. Befinden Sie sich in einem der Module, sind die Querverweise nicht funktional.

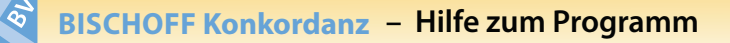

# ■ **3. Suchfunktionen**

### ■ **3.1. Allgemeines**

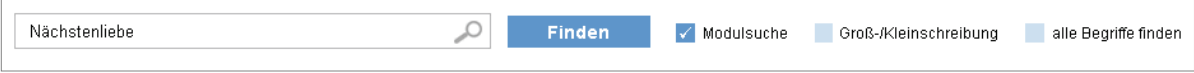

Die Suche erfolgt über das Eingabefeld mit der Lupe und den "Finden"-Button oben am Bildschirm. Achten Sie auf die genaue Schreibweise der Suchbegriffe, denn nach diesen Begriffen wird gesucht.

Es gibt mehrere **Suchoptionen**, mit denen Sie die Suche verfeinern können:

#### **Modulsuche:**

Per Standard ist ein Haken bei der Modulsuche gesetzt. So wird Ihre Sucheingabe über den kompletten Textinhalt ausgeführt, in dessen Umfeld Sie sich gerade befinden:

#### **Beispiele:**

- Sie befinden sich im Menüpunkt **Start**: es werden übergreifend alle Module durchsucht.
- Sie befinden sich im Modul Lehre und Erkenntnis: es werden alle Inhalte von Lehre und Erkenntnis durchsucht.

Entfernen Sie den Haken bei der Modulsuche, wird nur der Inhalt des Menüpunktes oder Textes durchsucht, der zu diesem Zeitpunkt ausgewählt ist:

#### **Beispiele:**

- Sie befinden sich im Modul Katechismus und dort im Menüpunkt **Sachregister**: es wird das Sachregister des Katechismus nach dem Begriff durchsucht.
- Sie befinden sich in einem Artikel aus den Leitgedanken: es wird nur dieser eine Artikel nach dem Begriff durchsucht.

#### **Groß-/Kleinschreibung:**

Wenn Sie diese Option markieren, wird zusätzlich zur genauen Schreibweise des Suchbegriffes die Groß-/Kleinschreibung geprüft. Suchen Sie z.B. nach dem Begriff "barmherzig" und haben das Häkchen bei Groß-/Kleinschreibung gesetzt, so erhalten Sie als Suchergebnis die Fundstelle "der barmherzige Samariter". Inhalte mit dem Begriff "Barmherzigkeit" erhalten Sie nicht als Fundstelle.

#### **Alle Begriffe finden:**

Diese Option ist interessant, wenn Sie mehrere Suchbegriffe eingeben. Standardmäßig wird – bei Eingabe mehrerer Begriffe – eine genaue Suche durchgeführt. Das heißt es werden nur Fundstellen angezeigt, die den eingegebenen Suchstring enthalten.

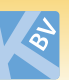

Bei Markierung der Option "alle Begriffe finden" wird eine ODER-Suche durchgeführt. Das bedeutet es werden alle Fundstellen angezeigt, die entweder den einen oder den anderen Suchbegriff enthalten.

#### **Beispiel:**

Suche nach "Allmacht Gottes" findet alle Inhalte, die "Allmacht Gottes" enthalten. Bei Markierung der Option "alle Begriffe finden" werden alle Inhalte gefunden, die entweder "Allmacht" oder "Gottes" enthalten.

# **Nur in Sonderausgaben suchen (innerhalb des Moduls Leitgedanken):**

Die Markierung der Option "nur in Sonderausgaben suchen" ist dann sinnvoll, wenn Sie gezielt nach einer bestimmten Sonderausgabe der Leitgedanken suchen, oder wissen möchten, ob ein Thema in den Sonderausgaben behandelt wurde. Ist das Häkchen gesetzt, werden die regulären Ausgaben aus der Suche ausgeschlossen.

Die Suche im Inhalt ist eine **Volltextsuche**, d. h. die Texte aller Inhalte werden nach dem gewünschten Begriff durchsucht. Sie können auch nur einen Wortteil des gesuchten Begriffes eingeben, mindestens jedoch zwei Zeichen.

Wenn Sie einen Suchbegriff eingegeben haben und den "Finden"-Button anklicken, kommen Sie in den **Fundstellenmodus**. Er ist daran zu erkennen, dass Sie eine Liste von Ergebnissen erhalten, in denen der

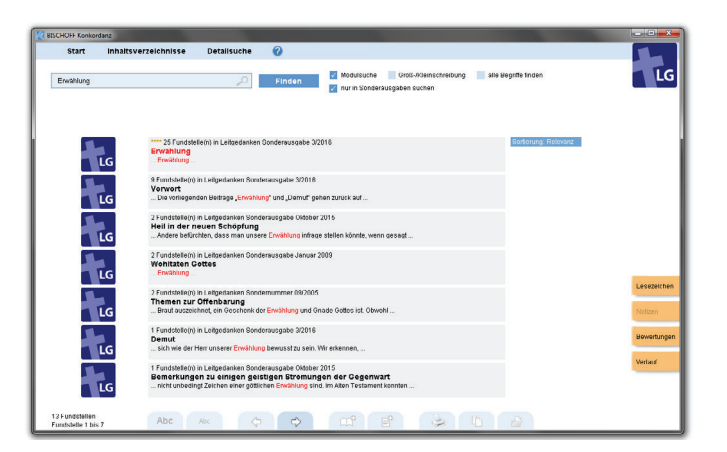

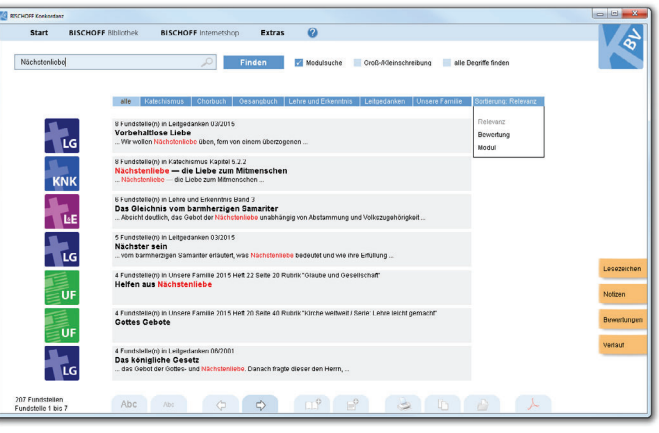

Suchbegriff rot markiert ist. Zudem wird bei jedem Ergebnis das entsprechende Programm-Icon mit angezeigt. Wenn Sie sich in der übergreifenden Suche über alle Module befinden, so werden zusätzlich – über der Auflistung der Fundstellen – die verschiedenen Module mit angezeigt. Damit können Sie Ihr Suchergebnis weiter eingrenzen.

Die Pfeile am unteren Bildrand ermöglichen das Durchblättern der Fundstellen.

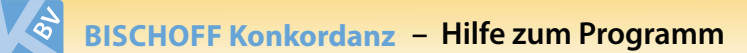

Die Sortierung der Suchergebnisse erfolgt in der modulübergreifenden Suche standardmäßig nach Relevanz. Das bedeutet: Texte, in denen der Suchbegriff am häufigsten vorkommt, werden oben gelistet. Sie können die Sortierung ändern, indem Sie eine andere Sortieroption wählen, z. B. Sortierung nach Bewertung. Mehr zur "Bewertungen anlegen" siehe Punkt 4.3.

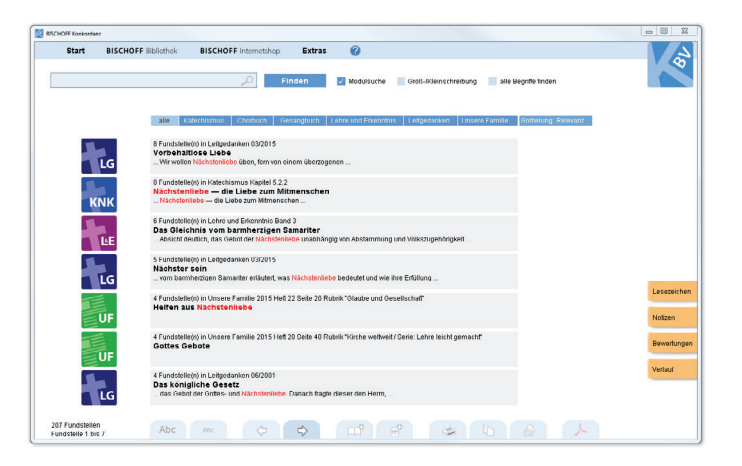

Wählen Sie eine Fundstelle aus, indem Sie eines der Kapitel anklicken. Sie erhalten den Text des Kapitels (**= Lesemodus**), in dem das Suchwort rot markiert ist. Ein Klick auf die Pfeile am unteren Bildrand führt direkt zur nächsten oder vorherigen Fundstelle, ebenfalls im Lesemodus. Ein erneuter Klick auf den "Finden"-Button oder der Klick auf den "Zurück"-Pfeil am unteren Bildschirmrand ganz links – zeigt Ihnen die Suchergebnisse wieder als Liste an.

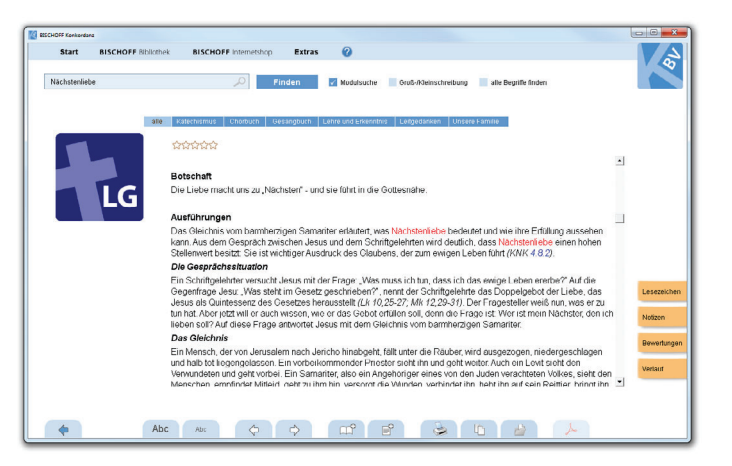

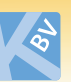

Unter **Extras** ➩ **Optionen** können Sie festlegen, welche Inhalte durchsucht werden sollen. Unter Suchoptionen können Sie bei "Zitate in der Fundergebnisliste anzeigen" das Häkchen setzen oder rausnehmen.

Ist das Häkchen gesetzt, wird im Fundstellenmodus nicht nur die Überschrift des gefundenen Beitrags angezeigt, sondern auch eine Textzeile des Umfeldes, in dem der Suchbegriff steht. Siehe Screenshot, Suchergebnis Zeile drei:

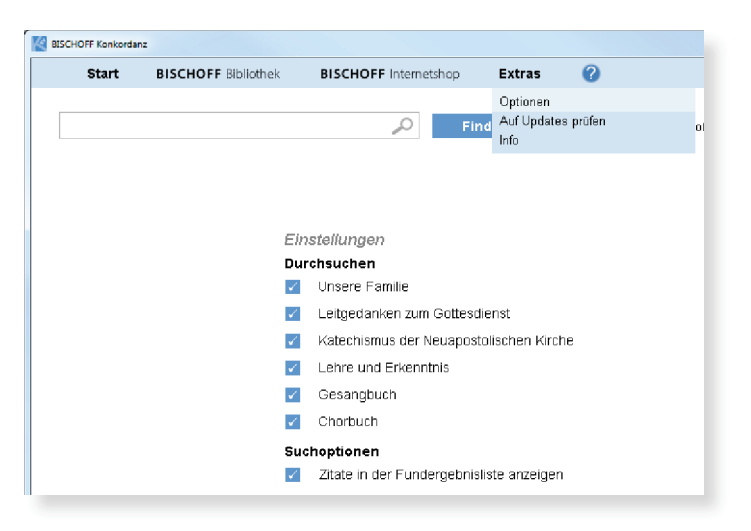

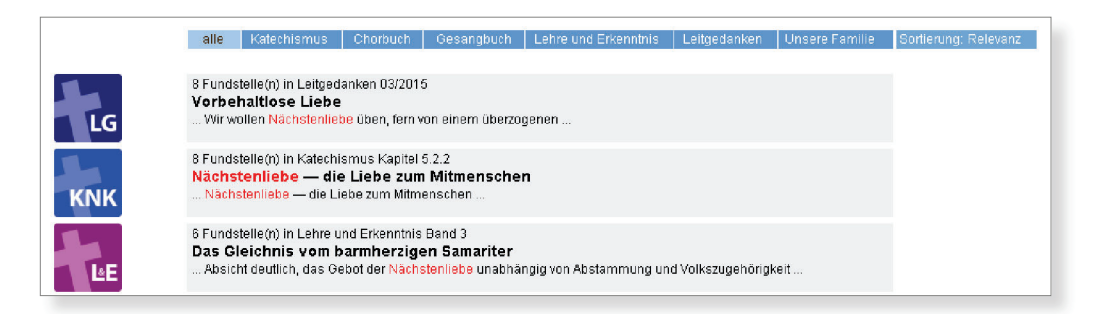

Ausnahme: Beim Modul "Unsere Familie" können keine Zitate angezeigt werden, da der Textinhalt in PDFs eingebettet ist. Hinweise und Tipps zur Suche in "Unsere Familie" finden Sie unter Punkt 3.10.

Ist das Häkchen nicht gesetzt, entfällt diese Funktion. Die Anzeige der Suchergebnisse wird beschleunigt.

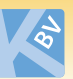

## ■ **3.2. Suche nach Bibelstellen**

Sie haben die Möglichkeit, über alle installierten Inhalte nach Bibelstellen zu suchen. Geben Sie im Suchfeld die gewünschte Bibelstelle ein. Sie können die Bibelstelle vollständig ausschreiben, oder abgekürzt.

#### **Beispiel:**

Psalm 51, Vers 13 = Ps 51,13 Hesekiel 11, Vers 5 = Hes 11,5

Achtung: Zwischen dem Kapitel und dem Vers steht in der Abkürzung nur ein Komma, **kein** Leerzeichen.

Wichtig ist, dass Sie bei den Abkürzungen die offiziellen Abkürzungen verwenden, so wie sie im unten aufgeführten Bibelstellenverzeichnis aufgelistet sind.

Das Bibelstellenverzeichnis ist in der Suche der Software integriert und bewirkt, dass Sie alle Ergebnisse zu Ihrer Eingabe finden, egal welche Schreibweise Sie in der Suche verwenden und unabhängig davon, in welcher Schreibweise die Bibelstellen in den zugrundeliegenden Texten dargestellt sind.

#### **Suche nach einer Bibelstelle durch Eingabe eines biblischen Buches**

Die Bibelstellensuche ermöglicht auch das Auffinden von Bibelstellen nur durch die Eingabe eines biblischen Buches. Geben Sie im Suchfeld das gewünschte biblische Buch ein. Sie können das biblische Buch vollständig ausgeschrieben eingeben oder abgekürzt:

#### Amos

### Am

Wichtig ist auch hier, dass Sie die offiziellen Abkürzungen des Bibelstellenverzeichnisses verwenden. Beachten Sie zusätzlich die Groß-/Kleinschreibung – sowohl im Suchbegriff als auch durch das Markieren der Suchoption Groß-/Kleinschreibung. Damit verhindern Sie, dass Sie bei der Eingabe von "Am" (für Amos) Ergebnisse finden wie "samt". Bei der Eingabe von "Amos" werden Sie auch Ergebnisse finden, in denen "Amos" im Text erwähnt wird, ohne Angabe einer Bibelstelle.

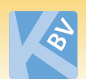

# **Bibelstellenverzeichnis**

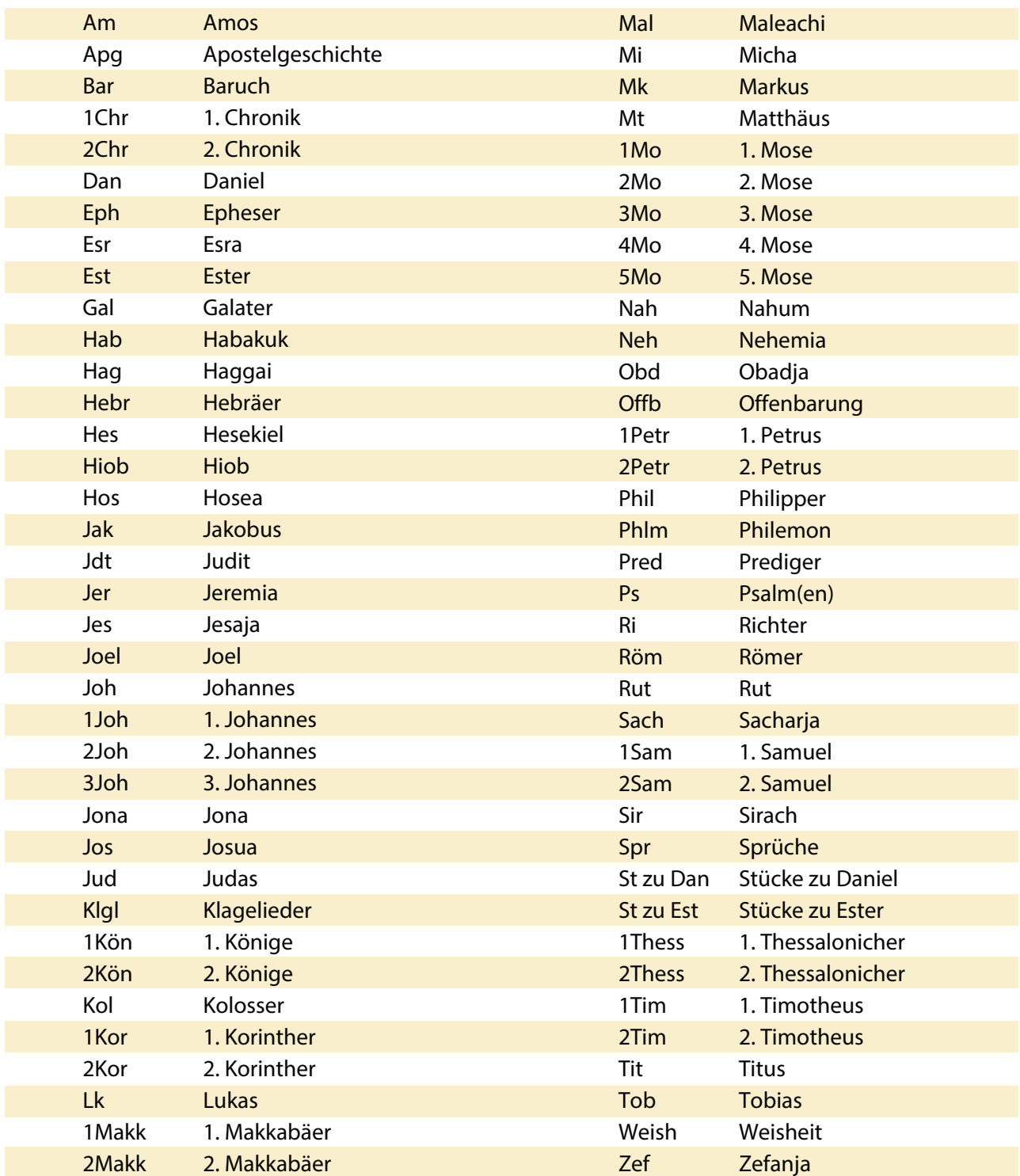

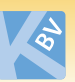

# ■ **3.3. Suche im Inhalt**

**(innerhalb der Module Katechismus, Liedtexte zum Chorbuch, Liedkonkordanz zum Gesangbuch und Lehre und Erkenntnis)** 

Unter der Oberfläche der o.g. Module finden Sie den Menüpunkt **Inhalt**. Hier können Sie nach Installation der Module die einzelnen Rubriken/Kapitel des jeweiligen Programms direkt auswählen.

### ■ 3.4. Suche im Sachregister

**(innerhalb der Module Katechismus und Lehre und Erkenntnis)**

Alle Stichworte sind in der linken Bildschirmhälfte (im Kontextmenü) alphabetisch aufgelistet. Scrollen Sie

- über die Hoch-/Runterpfeile mit gedrückt gehaltener linker Maustaste oder
- mit dem Mausrad (schneller)

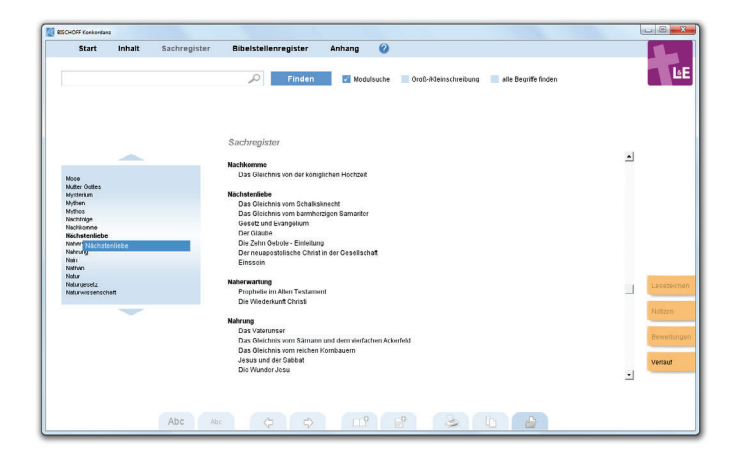

durch das Kontextmenü zu Ihrem Sachbegriff.

Per Klick auf einen Sachbegriff werden Ihnen die zugehörigen Verweise zu den Kapiteln angezeigt. Wählen Sie ein Kapitel aus, indem Sie es anklicken.

Alternativ können Sie die Suchfunktion einsetzen: Geben Sie im Suchfenster den gewünschten Begriff ein (bitte mindestens zwei Zeichen). Entfernen Sie das Häkchen bei "Modulsuche" und starten Sie die Suche, indem Sie auf den "Finden"-Button klicken oder die Eingabetaste betätigen. Das Kontextmenü wird nach dem Suchwort durchsucht. Der gefundene Begriff wird im Kontextmenü rot markiert.

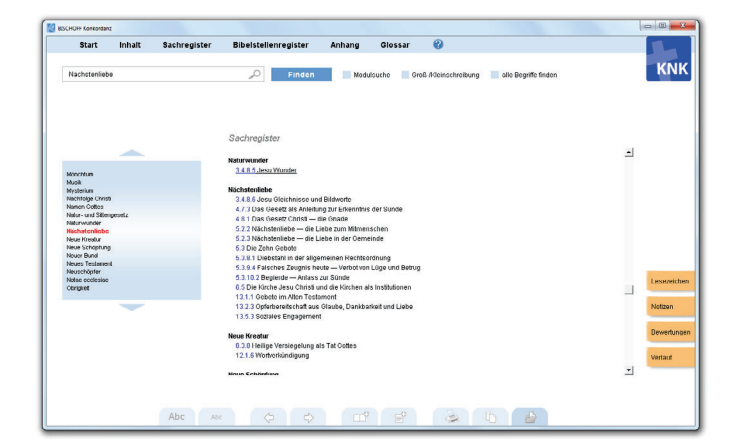

Klicken Sie den gewünschten Sachbegriff im Kontextmenü an. Sie erhalten dann im Textfeld die Verweise zu den Kapiteln, in denen der Sachbegriff vorkommt. Wählen Sie ein Kapitel aus, indem Sie es anklicken.

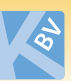

### ■ **3.5. Suche im Bibelstellenregister**

**(innerhalb der Module Katechismus und Lehre und Erkenntnis)**

Alle biblischen Bücher sind in der linken Bildschirmhälfte (im Kontextmenü) aufgeführt. Sie können die Liste der biblischen Bücher scrollen:

- über die Hoch-/Runterpfeile mit gedrückt gehaltener linker Maustaste oder
- mit dem Mausrad (schneller)

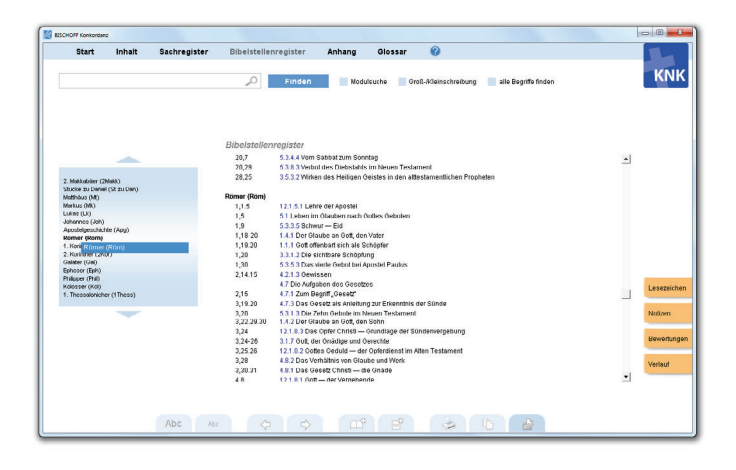

Per Klick auf eines der Bücher werden Ihnen die zugehörigen Kapitel angezeigt. Sie können ein Kapitel aus der Liste per Klick auf die Kapitelnummer direkt aufrufen.

Alternativ können Sie durch Eingabe eines Suchwortes oder eines Wortteils die Liste der biblischen Bücher durchsuchen. Geben Sie hierzu einen Begriff (mindestens zwei Zeichen) in das Suchfeld ein. Entfernen Sie das Häkchen bei "Modulsuche" und klicken Sie zum Starten der Suche auf den "Finden"-Button oder starten Sie die Suche mit der Eingabetaste. Die Bücher, die das Suchwort enthalten, werden rot markiert.

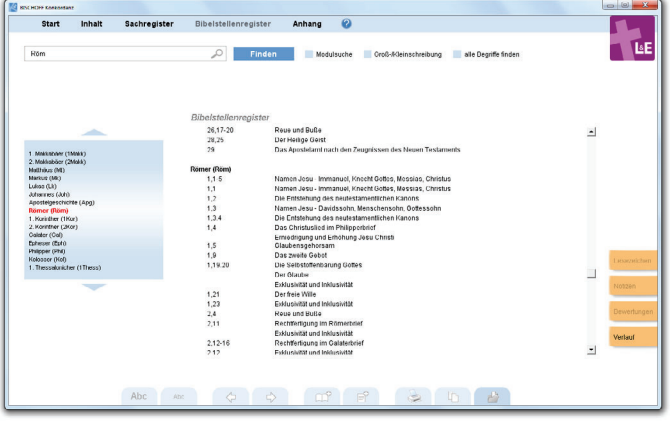

Per Klick auf eines der Bücher werden Ihnen die zugehörigen Kapitel angezeigt. Sie können ein Kapitel aus der Liste per Klick auf die Kapitelnummer direkt aufrufen.

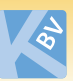

### ■ **3.6. Suche im Anhang**

**(innerhalb des Moduls Katechismus und Liedkonkordanz zum Gesangbuch)**

Wählen Sie einen Anhang aus. Geben Sie einen Suchbegriff ins Suchfeld ein und starten Sie die Suche mit der Eingabetaste oder durch Klicken des "Finden"-Buttons. Sie erhalten alle Suchergebnisse im Text rot markiert.

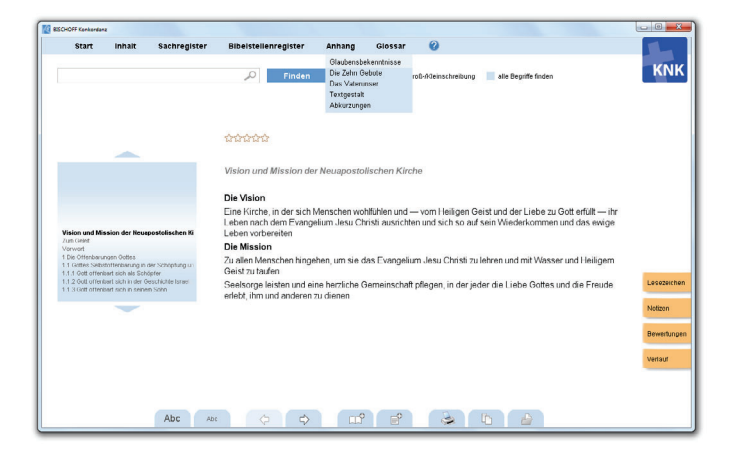

### ■ **3.7. Suche im Glossar**

**(innerhalb des Moduls Katechismus)** 

Alle Begriffe sind in der linken Bildschirmhälfte aufgeführt. Sie können die im Glossar enthaltenen Begriffe mit dem Mausrad (schneller) oder über die beiden Pfeile mit gedrückt gehaltener linker Maustaste scrollen.

Per Klick auf einen der Begriffe werden Ihnen die zugehörigen Erläuterungen angezeigt.

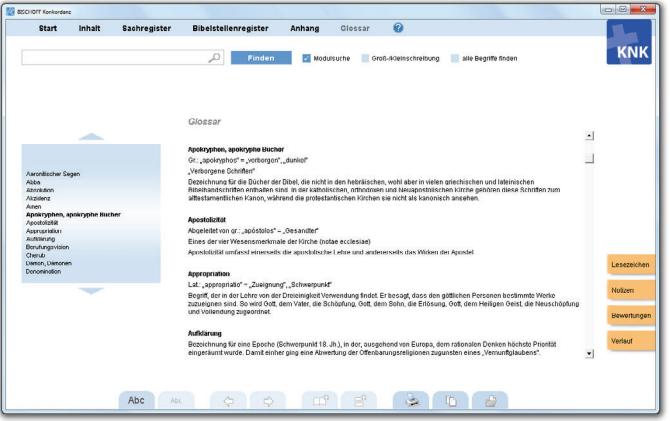

Durch Eingabe eines Suchwortes oder eines Wortteils können Sie die Einträge im Kontextmenü durchsuchen. Geben Sie hierzu einen Begriff (mindestens zwei Zeichen) in das Suchfeld ein. Entfernen Sie das Häkchen für die "Modulsuche". Klicken Sie zum Starten der Suche auf den "Finden"-Button oder starten Sie die Suche mit der Eingabetaste. Die Begriffe, die das Suchwort enthalten, werden rot markiert.

Per Klick auf einen der Begriffe werden Ihnen die zugehörigen Erläuterungen angezeigt.

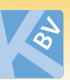

### ■ **3.8. Suche unter "unscharfe Suche"**

**(innerhalb des Moduls Liedkonkordanz zum Gesangbuch)** 

Mit der Option "unscharfe Suche" ist es innerhalb der Liedkonkordanz möglich, sinnverwandte Ergebnisse zu finden. Das Suchwort selbst muss dabei nicht im Suchergebnis enthalten sein.

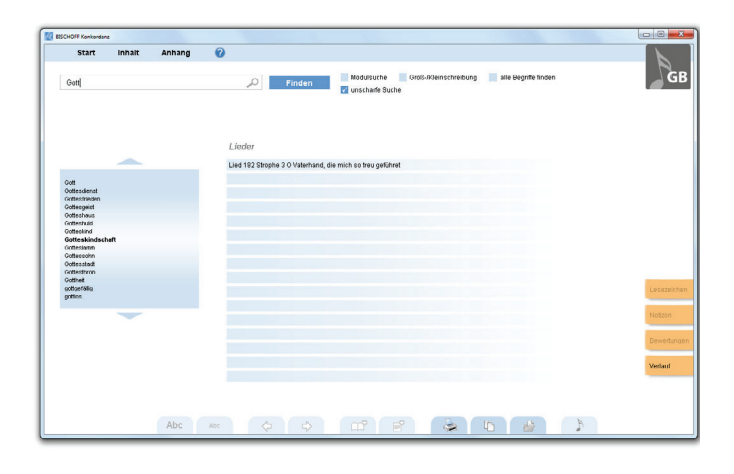

### ■ **3.9. Suche unter Detailsuche**

**(innerhalb der Module Leitgedanken und Unsere Familie)** 

Mittels der Detailsuche lassen sich das Zeitfenster und der Suchbereich eingrenzen, in denen gesucht werden soll. Bei den Leitgedanken kann zusätzlich der Suchbereich weiter eingegrenzt werden.

#### **Beispiel "Leitgedanken":**

Sie wissen, dass der erste Artikel zum gesuchten Thema ungefähr 2010 erschienen ist, der letzte erst kürzlich. Stellen Sie die Datumsangaben in den Roll-Fenstern mittig (mithilfe der Pfeiltasten hoch/runter). Sie möchten zudem Ihren Suchbegriff nur im Titel suchen, also grenzen Sie den Suchbereich auf "Titel" ein:

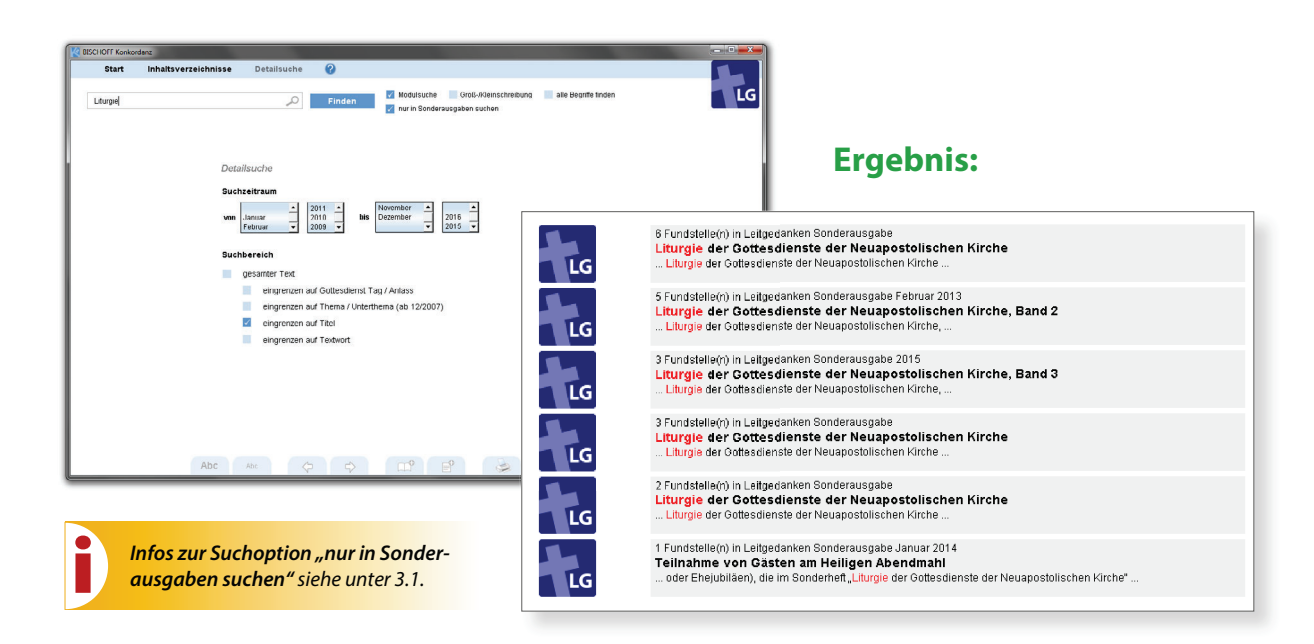

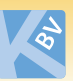

### ■ **3.10. Suche in Unsere Familie**

Um auf die Inhalte des Moduls Unsere Familie zuzugreifen, benötigen Sie den Acrobat Reader, den Sie kostenfrei herunterladen können (z.B. hier https://get.adobe.com/de/reader/). Unter **Extras** ➩ **Optionen** (siehe Punkt 1) können Sie einstellen, ob "Unsere Familie" im Programmfenster der BISCHOFF Konkordanz geöffnet werden soll, oder separat mit dem Acrobat Reader:

- Öffnen Sie ein Suchergebnis im Programmfenster der BISCHOFF Konkordanz (inline), springt die Ansicht direkt auf die Seite mit der Fundstelle. Sie können von hier aus per Klick auf das Adobe-Icon am unteren Bildrand die Ausgabe separat im Reader öffnen. Wenn Sie "Unsere Familie" inline lesen möchten, schließen Sie Heftdateien, die Sie eventuell bereits mit dem Acrobat Reader geöffnet haben.
- Werden die PDFs generell im Acrobat Reader geöffnet, beginnt die Ansicht auf Seite 1 des Heftes. Sie können die Ausgabe aber mittels Volltextsuche weiter durchsuchen. Mehr dazu siehe nächste Seite.

Unter der Oberfläche der BISCHOFF Konkordanz (modulübergreifende Suche) können aus den Inhalten von Unsere Familie keine Zitate angezeigt werden, da die Textinhalte in PDF-Dateien eingebettet sind. Bei allen Jahrgängen ab dem Jahr 2014 wird der komplette Textinhalt eines Jahrgangs durchsucht. Bei älteren Jahrgängen erfolgt die Suche ausschließlich über die Beitragsüberschriften. **Sie können aber bei geöffneter PDF irgendeines Heftes mittels der "Erweiterten Suche" den Volltext aller Jahrgänge durchsuchen.**

Unter der Oberfläche des Moduls Unsere Familie stehen grundsätzlich folgende Suchoptionen zur Verfügung:

- Suche über die Inhaltsverzeichnisse: Sie wählen einen Jahrgang aus. Alle Beitragsüberschriften eines zuvor ausgewählten Jahrgangs werden angezeigt.
- Suche über die Hefte: Sie wählen einen Jahrgang aus. Alle Hefte dieses Jahrgangs werden angezeigt.
- Suche nach Rubriken: Sie wählen eine Rubrik aus. Alle Beiträge aktueller und ehemaliger Heftrubriken werden angezeigt.
- Detailsuche: Sie geben einen Suchbegriff ein, wählen den Suchzeitraum aus und erhalten eine Fundstellenliste mit den Beiträgen, die den Suchbegriff enthalten.

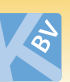

### **Volltextsuche innerhalb einer geöffneten PDF**

Sie können jede PDF-Datei per Volltextsuche durchsuchen. Es gibt zwei verschiedene Grundeinstellungen, wie PDFs von Unsere Familie angezeigt werden: entweder eingebettet im Programm (Standardeinstellung, siehe Screenshot) oder über den Acrobat Reader. Unter den Einstellungen **Extras** ➩ **Optionen** können Sie festlegen, ob PDF-Dateien generell mit dem Acrobat Reader oder eingebettet im Programm geöffnet werden sollen.

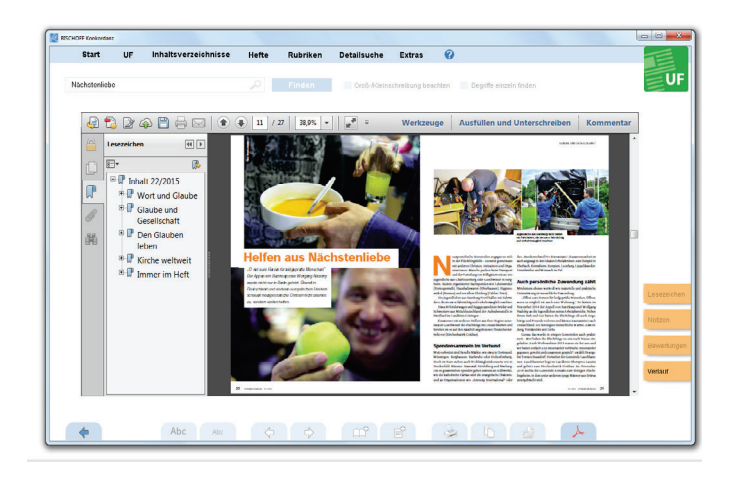

Wenn Sie eine PDF-Datei im Programm öffnen, wird diese auf der Seite angezeigt, die Ihren Suchbegriff/die Fundstelle enthält. Beim Öffnen der Heftdatei im Acrobat Reader ist dies nicht möglich.

Wenn Sie die Standardeinstellung gewählt haben, können Sie über das Lupensymbol den Inhalt der PDF-Datei durchsuchen. Wenn Sie Unsere Familie im Acrobat Reader anzeigen lassen, so gehen Sie über die Menüauswahl Menü-Auswahl **Bearbeiten <sup>⇒</sup>> Suchen** oder mittels der Tastenkombination "Strg+F" in die Suche.

Wenn Sie die Werkzeugleiste des Acrobat Reader als störend empfinden, können Sie diese per Tastenkombination "Shift + F4" aus- und einblenden. Die gleiche Einstellung können Sie im Acrobat Reader im Menü unter "Anzeige - Ein-/Ausblenden – Werkzeugfenster" vornehmen.

Sie können die Werkzeugleiste auch dauerhaft ausblenden. Wählen Sie hierzu im Acrobat Reader "Bearbeiten – Voreinstellungen – Dokumente" und deaktivieren Sie das Häkchen bei "Werkzeugfenster für jedes Dokument öffnen".

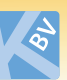

## **Erweiterte Suche innerhalb einer geöffneten PDF im Acrobat Reader**

Sie können den kompletten Datenbestand mittels der Menü-Auswahl **Bearbeiten** ➩ **Erweiterte Suche** durchsuchen.

Nach Bestätigung der Kontrollfragen öffnet sich ein Auswahl- bzw. Eingabefenster, in welchem Sie ggf. ein Häkchen setzen bei "Im Index Unsere Familie.pdx" (Grafik links unten). Unter Umständen ist dieses Häkchen ohnehin schon vorausgewählt. Jetzt muss nur noch der Suchbegriff eingegeben werden und evtl. noch ein Häkchen bei den vorgeschlagenen Eingrenzungen gesetzt werden. Anschließend klicken Sie auf "Suchen" (Auszug Ergebnisse siehe Grafik rechts unten):

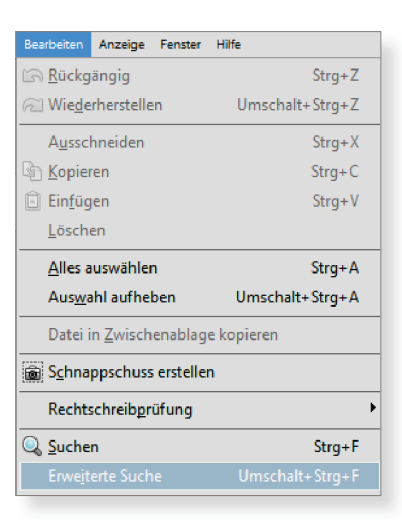

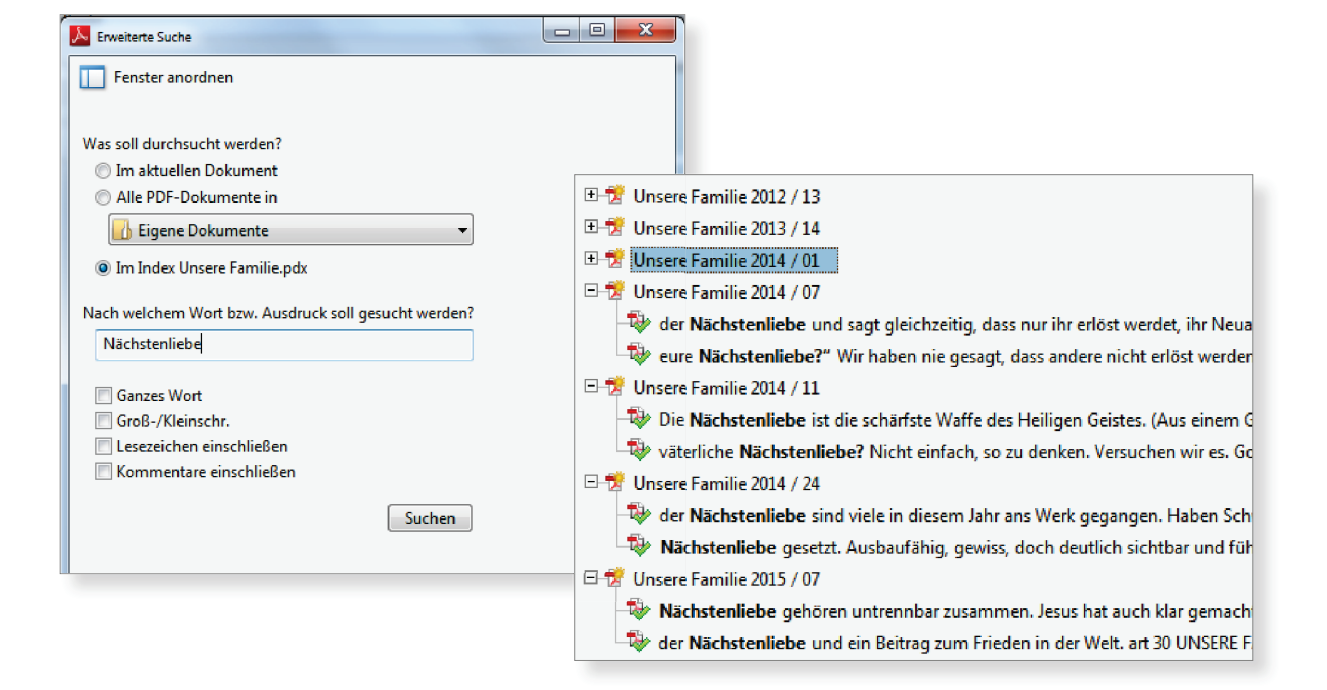

Per Klick auf das gewünschte Ergebnis öffnet sich die dazugehörige Heftdatei (sofern der Jahrgang installiert ist).

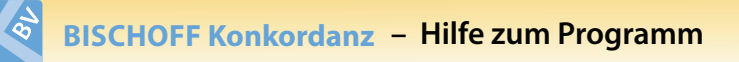

# ■ **4. Funktionen**

Punkte 4.1. bis 4.6. sind für die **Inhalte** des Moduls Unsere Familie derzeit aus rechtlichen Gründen nicht möglich. Unter der Oberfläche der BISCHOFF Konkordanz können die Artikel jedoch wie folgend beschrieben markiert werden. Wir arbeiten an einer Lösung für Folge-Jahrgänge.

#### ■ **4.1. Lesezeichen anlegen/aufrufen**

**(innerhalb der Module Katechismus, Lehre und Erkenntnis, Leitgedanken, Liedkonkordanz zum Gesangbuch und Liedtexte aus dem Chorbuch)**

Per Klick auf den Button "Lesezeichen anlegen" am unteren Bildschirmrand legen Sie ein Lesezeichen für das angezeigte Kapitel an. Wenn für das angezeigte Kapitel bereits ein Lesezeichen angelegt wurde, ist der Button nicht aktiv.

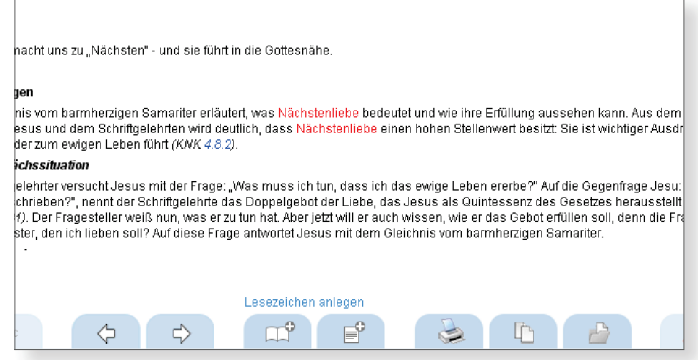

Lesezeichen Notizen Bewertungen Verlauf

Um Ihre Lesezeichen anzusehen, klicken Sie am rechten Bildschirmrand auf "Lesezeichen". Sie erhalten eine Liste aller Lesezeichen und können von dort auf eines der aufgeführten Kapitel gehen.

Wenn Sie ein Lesezeichen nicht mehr benötigen, klicken Sie innerhalb der Liste der Lesezeichen auf das kleine Feld neben dem Lesezeichen (Feld erscheint, wenn Sie mit der Maus über das entsprechende Lesezeichen fahren). Das Lesezeichen wird gelöscht.

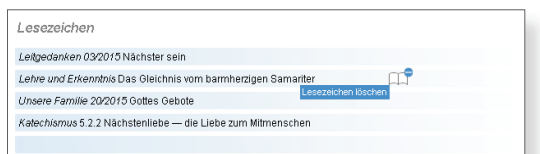

Lesezeichen werden nach Anlage sofort im Hintergrund gespeichert und bleiben bei Beendigung des Programms erhalten. Sie stehen Ihnen somit bei erneutem Programmstart wieder zur Verfügung.

Die Lesezeichen werden lokal gespeichert. D. h. wenn Sie das Programm auf einen anderen Computer kopieren, werden die Lesezeichen nicht übernommen. Wir empfehlen, diese mittels der Textfunktionen (siehe 4.4. bis 4.6.) für den weiteren Gebrauch zu exportieren.

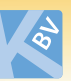

Notiz

Lesezeichen

Bewertungen

Notizen

Verlauf

**BISCHOFF Konkordanz – Hilfe zum Programm**

#### ■ **4.2. Notizen anlegen/aufrufen**

**(innerhalb der Module Katechismus, Lehre und Erkenntnis, Leitgedanken, Liedkonkordanz zum Gesangbuch und Liedtexte aus dem Chorbuch)**

Per Klick auf den Button "Notiz hinzufügen" am unteren Bildschirmrand legen Sie eine Notiz zu dem angezeigten Kapitel an. Dabei öffnet sich ein Fenster, in das Sie Ihre Notiz eingeben können. Dieses Fenster können Sie mit gedrückt gehaltener linker Maustaste auf dem Verschiebekreuz an eine andere Position verschieben. Sie können pro Kapitel bis zu 500 Zeichen als Notiz speichern.

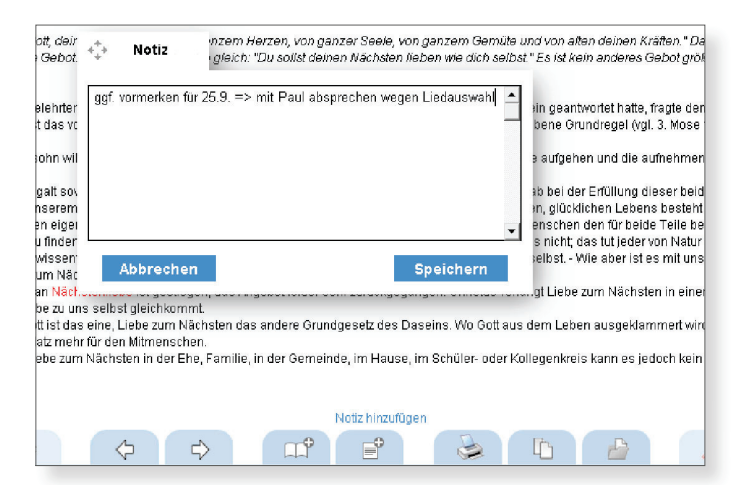

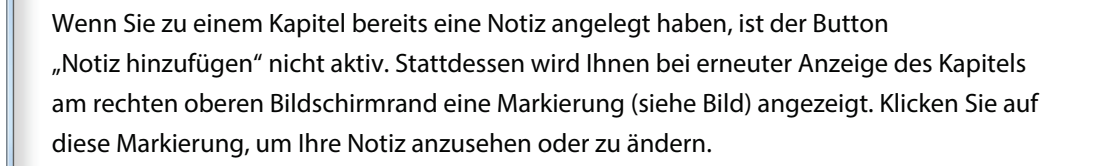

Um alle Ihre Notizen anzusehen und von dort aus zu den markierten Kapiteln zu gelangen, klicken Sie am rechten Bildschirmrand auf "Notizen" und auf eines der dort aufgeführten Kapitel.

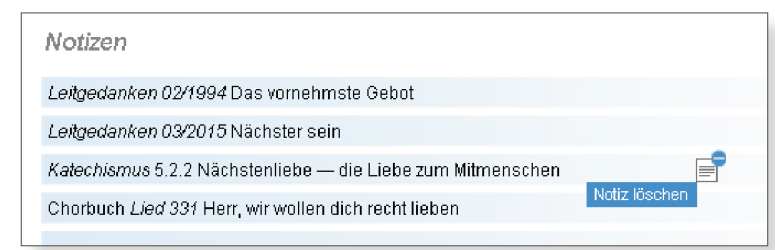

Wenn Sie eine Notiz nicht mehr benötigen, klicken Sie innerhalb der Liste der Notizen auf das kleine Feld neben der Notiz (Feld erscheint, wenn Sie mit der Maus über das entsprechende Lesezeichen fahren). Die Notiz wird gelöscht.

Notizen werden nach Anlage sofort im Hintergrund gespeichert und bleiben bei Beendigung des Programms erhalten. Sie stehen Ihnen somit bei erneutem Programmstart wieder zur Verfügung.

Die Notizen werden lokal gespeichert. D. h. wenn Sie das Programm auf einen anderen Computer kopieren, werden die Notizen nicht übernommen. Wir empfehlen, diese mittels der Textfunktionen (siehe 4.4. bis 4.6.) für den weiteren Gebrauch zu exportieren.

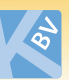

### ■ **4.3. Bewertungen anlegen/aufrufen**

**(innerhalb der Module Katechismus, Lehre und Erkenntnis, Leitgedanken, Liedkonkordanz zum Gesangbuch und Liedtexte aus dem Chorbuch)**

Per Klick auf einen der gelben Sterne oberhalb eines angezeigten Kapitels legen Sie Ihre Bewertung für das angezeigte Kapitel an. Je mehr Sterne Sie aktivieren, umso höher ist Ihre Bewertung.

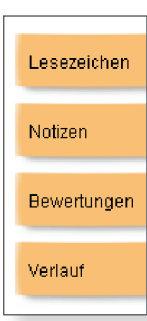

Um die bewerteten Artikel anzusehen und von dort aus zu den bewerteten Kapiteln zu gelangen, klicken Sie am rechten Bildschirmrand auf "Bewertungen" und danach auf eines der dort aufgeführten Kapitel.

#### \*\*\*\*\*

Jesus Christus / Die Gleichnisse Jesu Das Gleichnis vom barmherzigen Samariter Die Gleichniserzählung (Lukas 10,30-35) Das Gleichnis vom barmherzigen Samariter findet sich nur im L Der Text steht in Lukas 10. Verse 30 his 35:

Es war ein Mensch, der ging von Jerusalem hinab nach Jericho.<br>davon und ließen ihn halb tot liegen. Es traf sich aber, dass ein l

#### Bewertungen

\*\*\*\*\* Leitgedanken 03/2015 Nächster sein

- \*\*\*\*\* Chorbuch Lied 100 Erquicke mich mit deinem Licht
- \*\*\*\* Lehre und Erkenntnis Das Gleichnis vom barmherzigen Samariter
- \*\*\*\* Katechismus 3.4.8.6 Jesu Gleichnisse und Bildworte
- \*\*\* Leitgedanken 06/2001 Das königliche Gesetz

Wenn Sie eine Bewertung nicht mehr benötigen, klicken Sie **bei angezeigtem Artikel** ein Mal **auf den ersten Stern.** Die Bewertung wird gelöscht.

Bewertungen werden nach Anlage sofort im Hintergrund gespeichert und bleiben bei Beendigung des Programms erhalten. Sie stehen Ihnen somit bei erneutem Programmstart wieder zur Verfügung.

Die Bewertungen werden lokal gespeichert. D. h. wenn Sie das Programm auf einen anderen Computer kopieren, werden die Bewertungen nicht übernommen. Wir empfehlen, diese mittels der Textfunktionen (siehe 4.4. bis 4.6.) für den weiteren Gebrauch zu exportieren.

#### ■ **4.4. Text drucken**

**(innerhalb der Module Katechismus, Lehre und Erkenntnis, Leitgedanken, Liedkonkordanz zum Gesangbuch und Liedtexte aus dem Chorbuch)**

Per Klick auf den Button "Text drucken" am unteren Bildschirmrand können Sie den aktuell angezeigten Text ausdrucken.

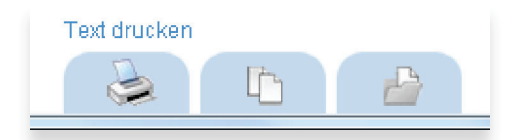

Wenn Sie zu einem Text eine Notiz angelegt haben, können Sie optional Ihre Notiz am Ende des Textes mit ausdrucken.

Beim Drucken Ihrer Notizliste werden auch Ihre verfassten Notizen ausgedruckt.

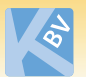

Sie können sich für alle druckbaren Inhalte eine Vorschau anzeigen lassen, indem Sie die Strg-Taste drücken und gleichzeitig auf das Druckersymbol innerhalb der Software (am unteren Bildrand) klicken.

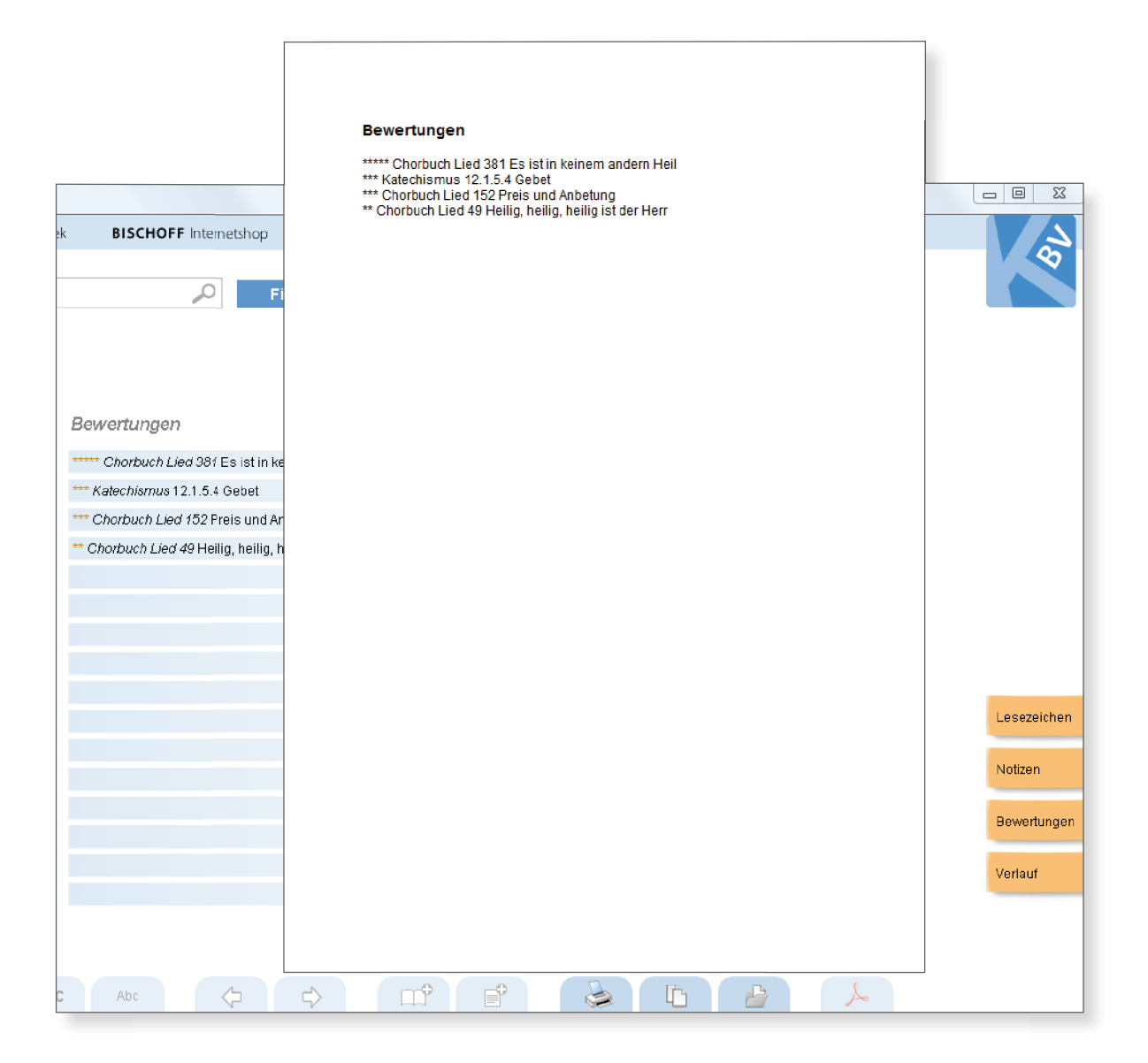

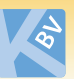

### ■ **4.5. Text kopieren**

**(innerhalb der Module Katechismus, Lehre und Erkenntnis, Leitgedanken, Liedkonkordanz zum Gesangbuch und Liedtexte aus dem Chorbuch)**

Per Klick auf den Button "Text kopieren" am unteren Bildschirmrand übernehmen Sie den aktuell angezeigten Text in die Zwischenablage, um den Text in anderen Anwendungen verwenden zu können.

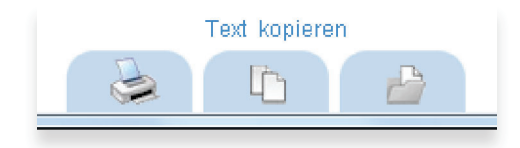

Wenn Sie zu einem Text eine Notiz angelegt haben, können Sie optional Ihre Notiz am Ende des Textes mit kopieren.

Beim Kopieren Ihrer Notizliste werden auch Ihre verfassten Notizen kopiert.

### ■ **4.6. Text speichern**

**(innerhalb der Module Katechismus, Lehre und Erkenntnis, Leitgedanken, Liedkonkordanz zum Gesangbuch und Liedtexte aus dem Chorbuch)**

Per Klick auf den Button "Text speichern" am unteren Bildschirmrand speichern Sie den aktuell angezeigten Text als Datei. Der Dateiname und der Speicherort können von Ihnen bestimmt werden.

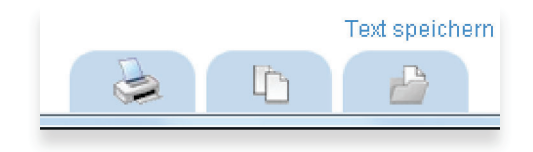

Wenn Sie zu einem Text eine Notiz angelegt haben, können Sie optional Ihre Notiz am Ende des Textes mitspeichern.

Beim Speichern Ihrer Notizliste werden auch Ihre verfassten Notizen gespeichert.

### ■ **4.7. Verlauf**

Alle von Ihnen aufgerufenen Kapitel werden fortlaufend in einer Verlaufsliste gespeichert. Um den Verlauf anzusehen und von dort aus zu den bisher aufgerufenen Kapiteln zu gelangen, klicken Sie am rechten Bildschirmrand auf "Verlauf". Das zuletzt aufgerufene Kapitel wird immer oben angezeigt.

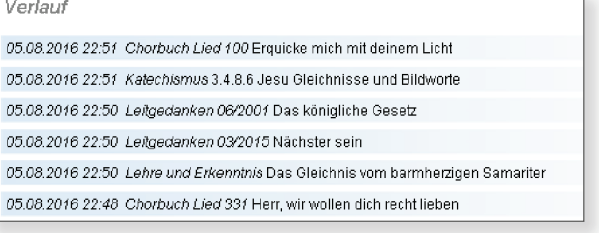

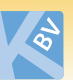

Der Verlauf wird sofort im Hintergrund gespeichert und bleibt bei Beendigung des Programms erhalten. Er steht Ihnen somit bei erneutem Programmstart wieder zur Verfügung. Es werden bis zu 200 Verlaufseinträge gespeichert.

Der Verlauf wird lokal gespeichert. D. h. wenn Sie das Programm auf einen anderen Computer kopieren, wird der Verlauf nicht übernommen. Sie können diesen mittels der Textfunktionen (siehe 4.4. bis 4.6.) für den späteren Gebrauch exportieren.

### ■ **4.8. Textgröße verändern**

Wenn Sie die angezeigte Standardtextgröße vergrößern oder verkleinern möchten, klicken Sie auf den gewünschten "Abc"-Button mit der großen oder kleinen Aufschrift. Sofern Sie grundsätzlich mit vergrößertem Text arbeiten möchten, empfehlen wir Ihnen, die Textgröße wie unter Punkt 1. **Extras** beschrieben zu vergrößern.

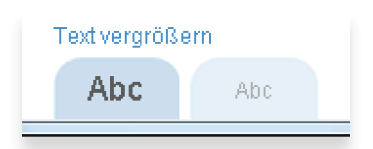

### ■ **4.9. Melodiebeispiele**

**(innerhalb des Moduls Liedkonkordanz zum Gesangbuch)**

Sie haben die Möglichkeit, Melodiebeispiele aus dem Gesangbuch abzuspielen (Lautsprecher vorausgesetzt). Per Klick auf das Notensymbol am unteren Bildrand wird das Hörbeispiel abgespielt. Ein Lautstärkeregler erscheint, wenn Sie die Melodie abspielen. Ein zweiter Klick auf "Melodie abspielen" beendet das Hörbeispiel.

#### **Praktisch:**

Wenn es zu einem Lied weitere Lieder mit gleicher Melodie gibt, erscheint ein eigener

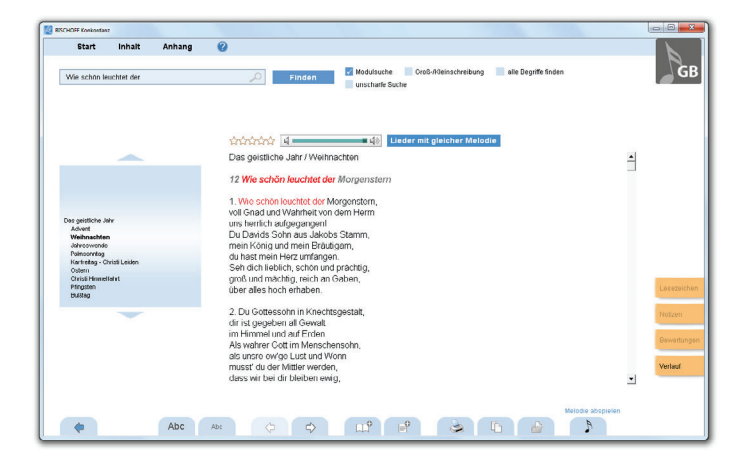

Button neben dem Lautstärkeregler nach Klick auf "Melodie abspielen" (siehe Screenshot).

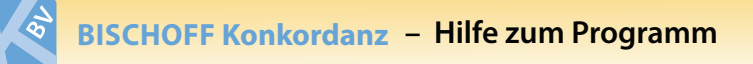

# ■ **5. Installation Module und Softwareupdates**

### ■ **5.1. Module installieren**

Wenn Sie weitere oder neue Module aus der Software heraus installieren möchten, wählen Sie aus dem Menüpunkt **BISCHOFF Internetshop** den Auwahlpunkt **BISCHOFF Konkordanz (im Shop)**.

Legen Sie das/die gewünschte/n Modul/e aus der Übersicht oberhalb des Beschreibungstextes in den Warenkorb. Nach Klick auf "Zur Kasse" folgen Sie den weiteren Anweisungen, um die Bestellung abzuschließen.

Sobald die Erweiterung bereitsteht, erhalten Sie eine automatische Mail-Benachrichtigung aus dem Shop. Starten Sie die BISCHOFF Konkordanz und führen Sie ein Softwareupdate durch (siehe 5.2.).

Sie können auch außerhalb der Software unseren Internetshop besuchen und Module erwerben. **Wichtig ist, dass Sie beim Login identische Registrierungsdaten verwenden** (vergleiche Punkt 1. **BISCHOFF Bibliothek** ➩ **Meine Bibliothek**), damit die Zuordnung zum bereits installierten Datenbestand möglich ist.

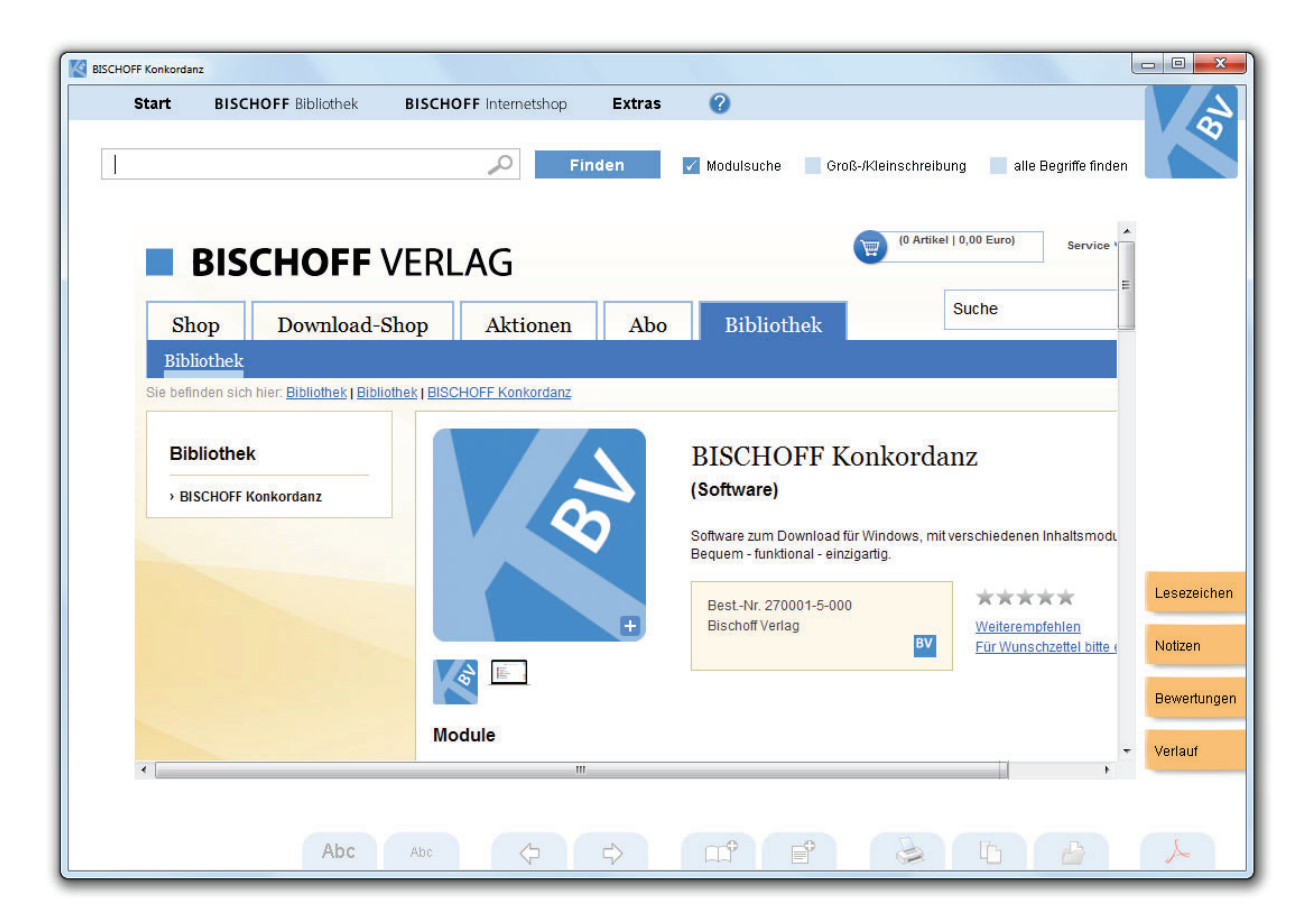

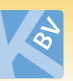

### ■ **5.2. Softwareupdates**

Sie können unter dem Menüpunkt **Extras** ➩ **Auf Updates prüfen** nachsehen, ob Softwareupdates zum Download bereitstehen.

Alternativ gibt es den Button "Update suchen" unter Info. Ein Softwareupdate setzt eine Internetverbindung voraus.

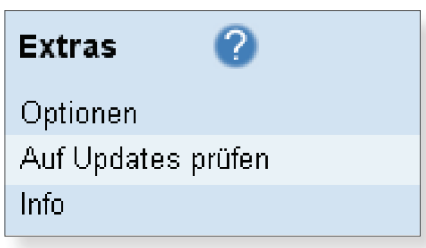

Falls Updates verfügbar sind, klicken Sie auf "Installieren". Damit werden Updates geladen und Ihre Software wird aktualisiert. Ein Neustart des Programms ist nicht erforderlich.

#### **Mögliche Hindernisse:**

Um die Online-Updatefunktion nutzen zu können ist eine stabile Internetverbindung notwendig. Die Updatefunktion setzt voraus, dass der Kontakt mit dem Downloadserver nicht durch Systemeinstellungen, Überwachungsprogramme wie Firewall, Defender, Virenscanner, usw. verhindert wird. Für die Nutzung der Updatefunktion innerhalb von Netzwerken mit physischer Firewall (z. B. Unternehmensnetzwerke) ist es ggf. notwendig Einstellungen an der zentralen Firewall vorzunehmen. In den Einstellungen der lokalen Firewall müssen Sie die Verbindung des Adobe Projector oder der "Bischoff Konkordanz" in das Internet im jeweiligen Netz erlauben.

Bitte brechen Sie ein laufendes Update nicht ab. Bitte sorgen Sie dafür, dass Ihr PC während der Installation nicht in den Ruhemodus oder Standby umschaltet. Die Konfiguration können Sie in den Systemeinstellungen unter Energieoptionen vornehmen. Unter Umständen versucht Ihre Firewall oder ein anderes Sicherheitsprogramm Updates zu blockieren (z. B. ein Antiviren- /Anti-Spywareprogramm oder Ähnliches). Sie müssen in diesem Fall die Verbindung für Adobe Projector bzw. "Bischoff Konkordanz" zum Updateserver erlauben oder Ihre Firewall kurzzeitig deaktivieren. Das Problem tritt auf, wenn Ihr Internetsicherheitsprogramm vorherigen Programmversionen vertraut hat, das Update aber nicht mehr als vertrauenswürdig anerkennt. In manchen Fällen reicht es nicht aus, ein Internetsicherheitsprogramm oder eine Firewall zu deaktivieren, damit es nicht mehr aktiv ist. Ein Programm, das deaktiviert zu sein meldet, kann das Update immer noch blockieren.

#### **Lösung:**

Stellen Sie sicher, dass Ihr Internetsicherheitsprogramm auf dem aktuellen Stand ist (z. B. dass Sie die letzte verfügbare Version benutzen).

Eine "Personal Firewall" ist ein Sicherheitsprogramm, das die Verbindungen Ihres PCs zum Internet überwacht. Es kann Teil einer Internet-Security-Suite oder ein alleinstehendes Programm sein. Die meisten Firewalls verbieten jedem Programm – oder einer aktualisierten Version eines Programms – den Zugang zum Internet, es sei denn, Sie haben ihm den Zugriff ausdrücklich gestattet. Sie müssen Ihre Firewall so konfigurieren, dass sie keine Probleme mit dem Programm verursacht.

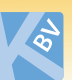

Konfigurieren Sie Ihre Firewall so, dass das Programm eine Internetverbindung herstellen kann:

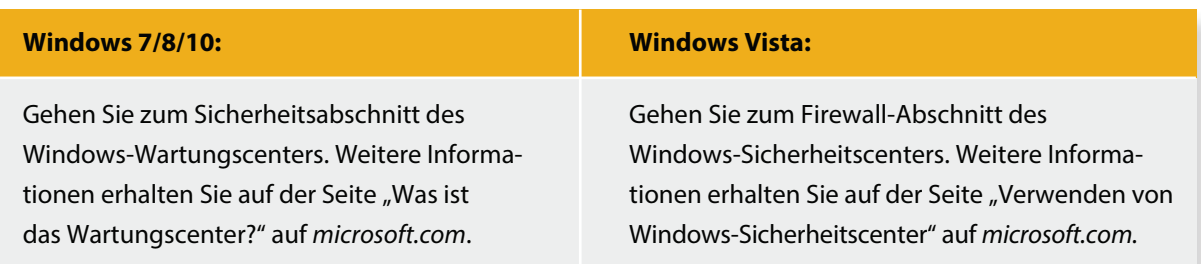

Unter Umständen müssen Sie eine alternative Firewall konfigurieren.

Hinweise hierzu erhalten sie auf den Webseiten der Hersteller, beispielsweise:

- Avira Internet Security (Avira-Wissensdatenbank)
- **McAfee Security Center (McAfee Total Protection, McAfee AntiVirus oder McAfee Internet Security)**
- Trend Micro Internet Security (technischer Support)
- BitDefender Internet Security
- FRITZ!DSL Protect und FRITZ!webProtect

Stand: Oktober 2017